## いしかり暦の活用例

現在まで発刊されている 32 冊の「いしかり暦」は、石狩の歴史の宝庫といえる貴重な資料です。 「石狩空襲」を事例に、活用法を考えていきたいと思います。

1.トップページ「検索窓」の利用

トップページ右上にある「検索窓」に、「空襲」と入力して検索をスタートします。

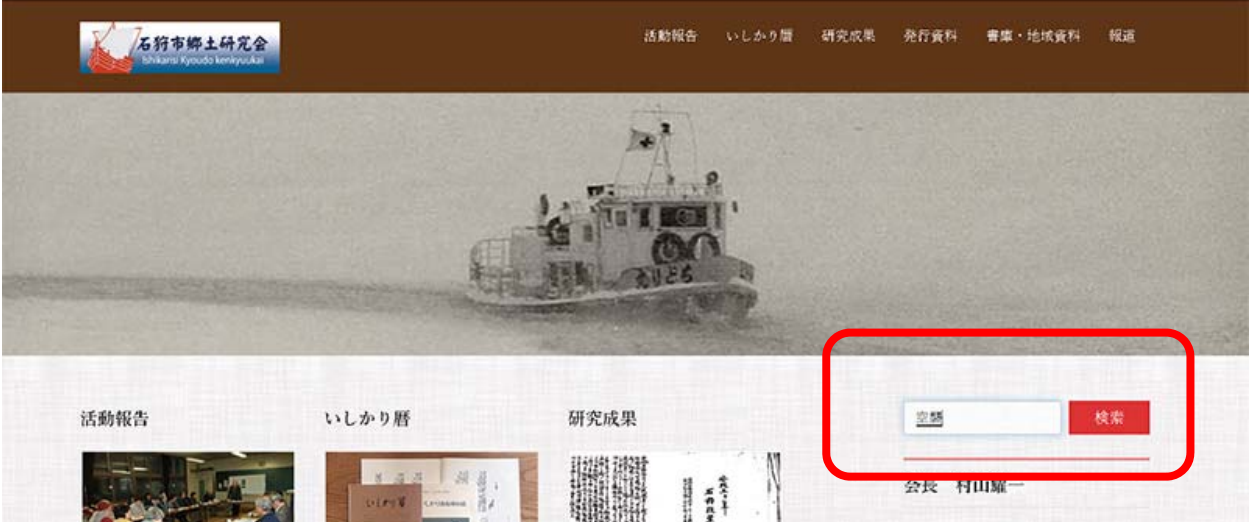

2.検索結果の確認

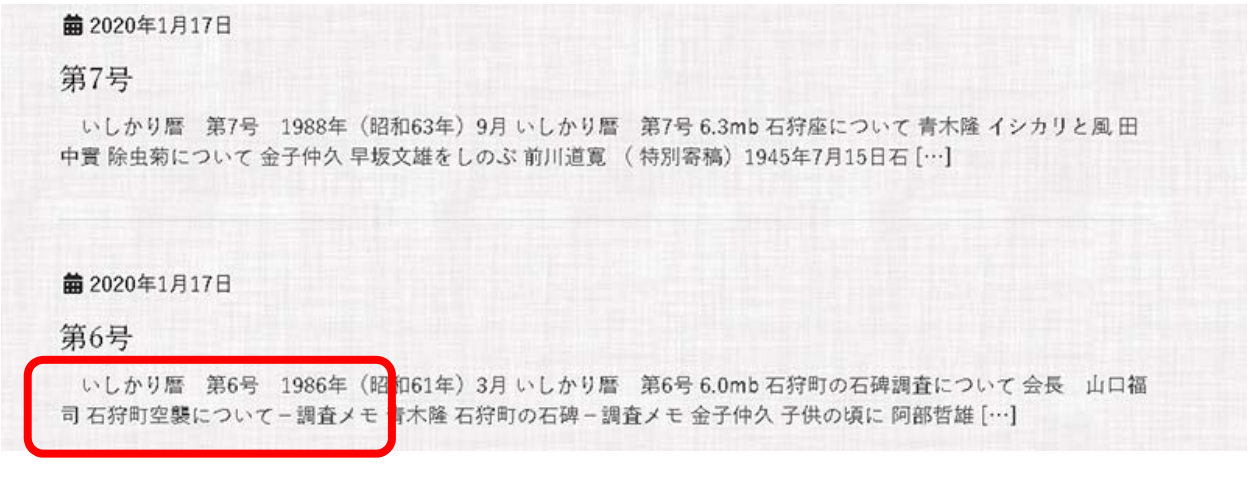

一部を省略していますが、見出しに「空襲」の文字がある 4 つの号が表示されました。表示 される字数に制限があります。ここでは、第 7 号を見てみましょう。

3.目次の確認

第 7 号をクリックします。

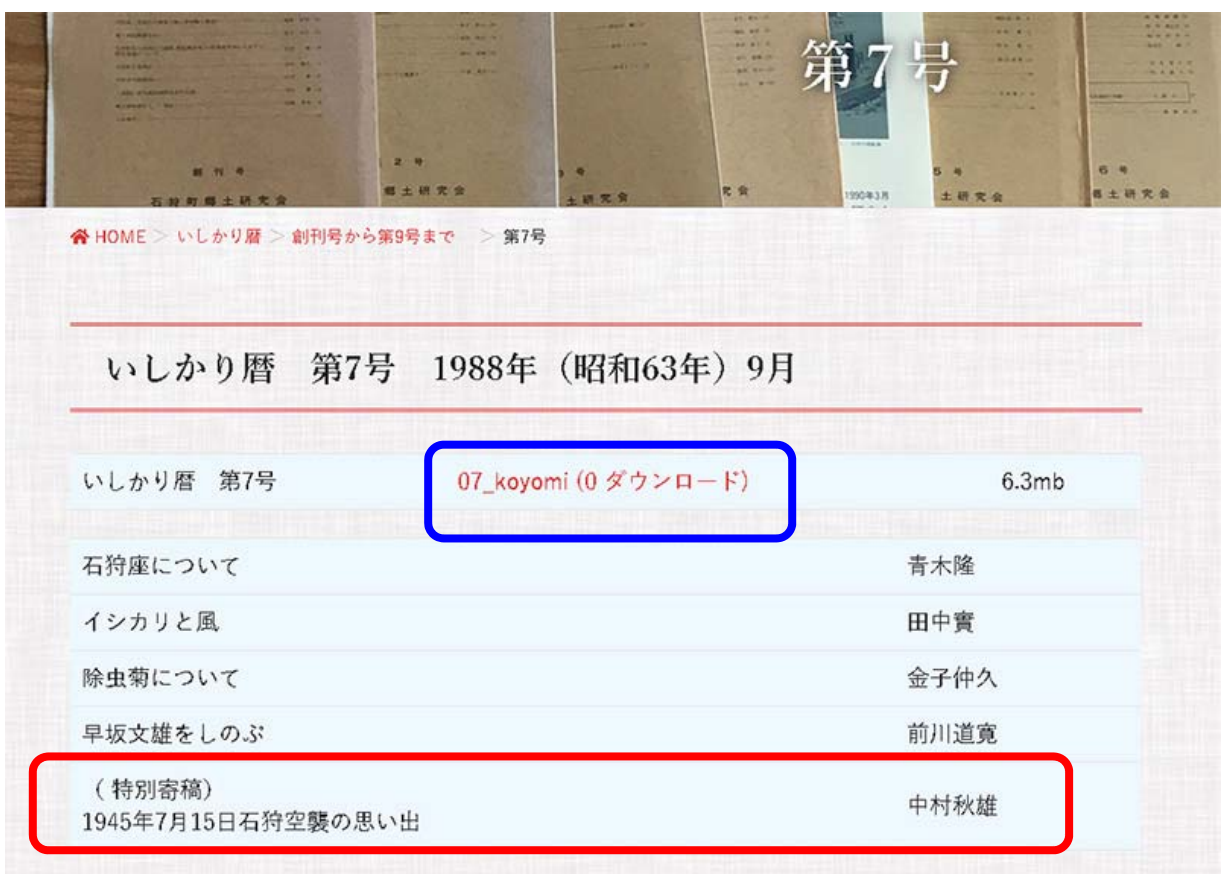

中村秋雄さんによる(特別寄稿)として「1945 年 7 月 15 日石狩空襲の思い出」という記事が 掲載されています。

青枠の位置の「07\_kooymi(0 ダウンロード)をクリックしてください。

4.ダウンロードの確認

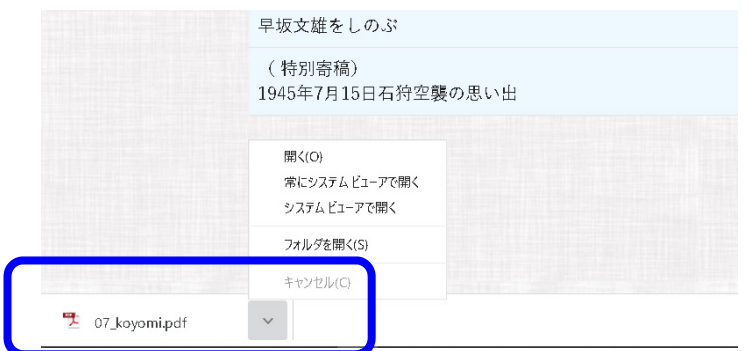

ブラウザの下に、「07\_koyomi」という PDF ファイルがダウンロードされたと表示されます。 例は、「Crome」で表示しています。

## 5.PDF データの表示

「07\_koyomi」をクリックすると、「いしかり暦第 7 号」が表示されます。

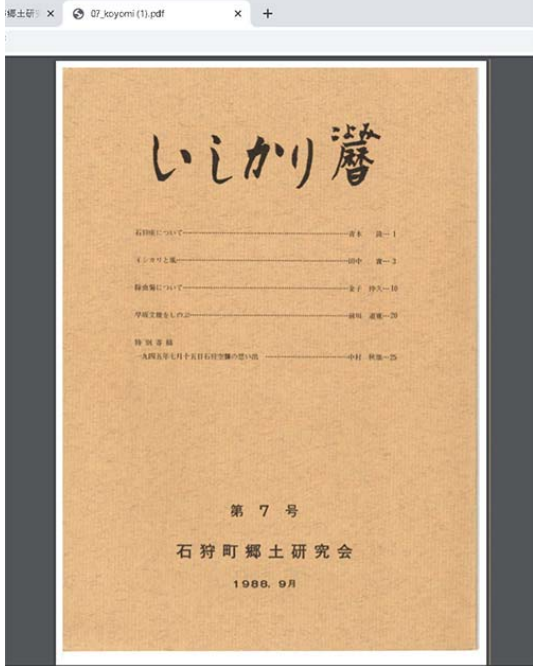

表紙に表示された目次から 25 ページ以降が目的の記事であることがわかります。

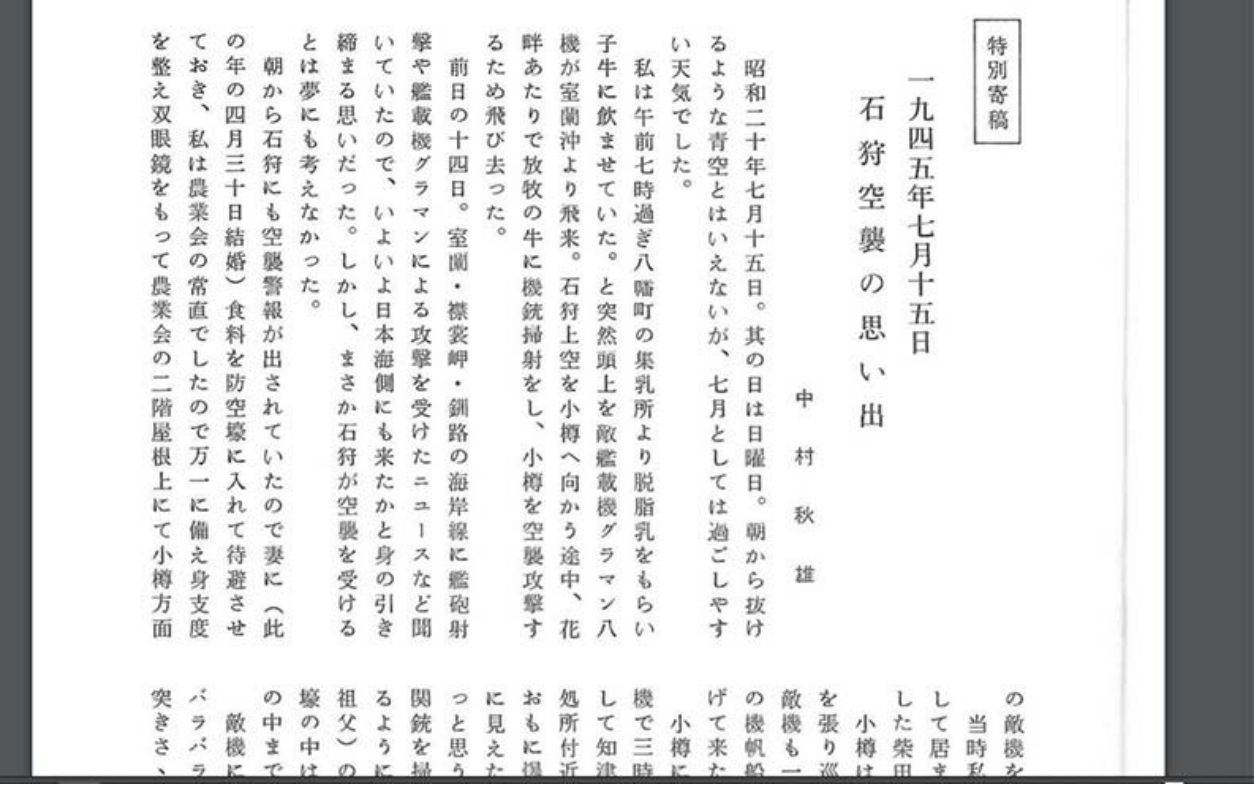

該当するページを表示して、当事者の方による貴重な記事にたどり着くことができました。

## いしかり暦の活用例2・裏技編

32 冊の「いしかり暦」は、石狩の歴史の宝庫といえる貴重な資料です。一度ダウンロードされ たら、ご自分のパソコンに保存されることをお勧めします。

「石狩空襲」を事例に、もう一つの活用法「裏技編」を考えていきたいと思います。

 最初の方法では、「見出し」に「空襲」の文字がある記事以外を検索することは不可能です。 もう一つの活用例では、PDF の全文検索機能を利用します。

## 1.ブラウザの検索窓を活用

PDF を保存したと仮定して、改めて任意の号を「Crome」で開きます。この例では「最新号 32 号」を開くことにします。

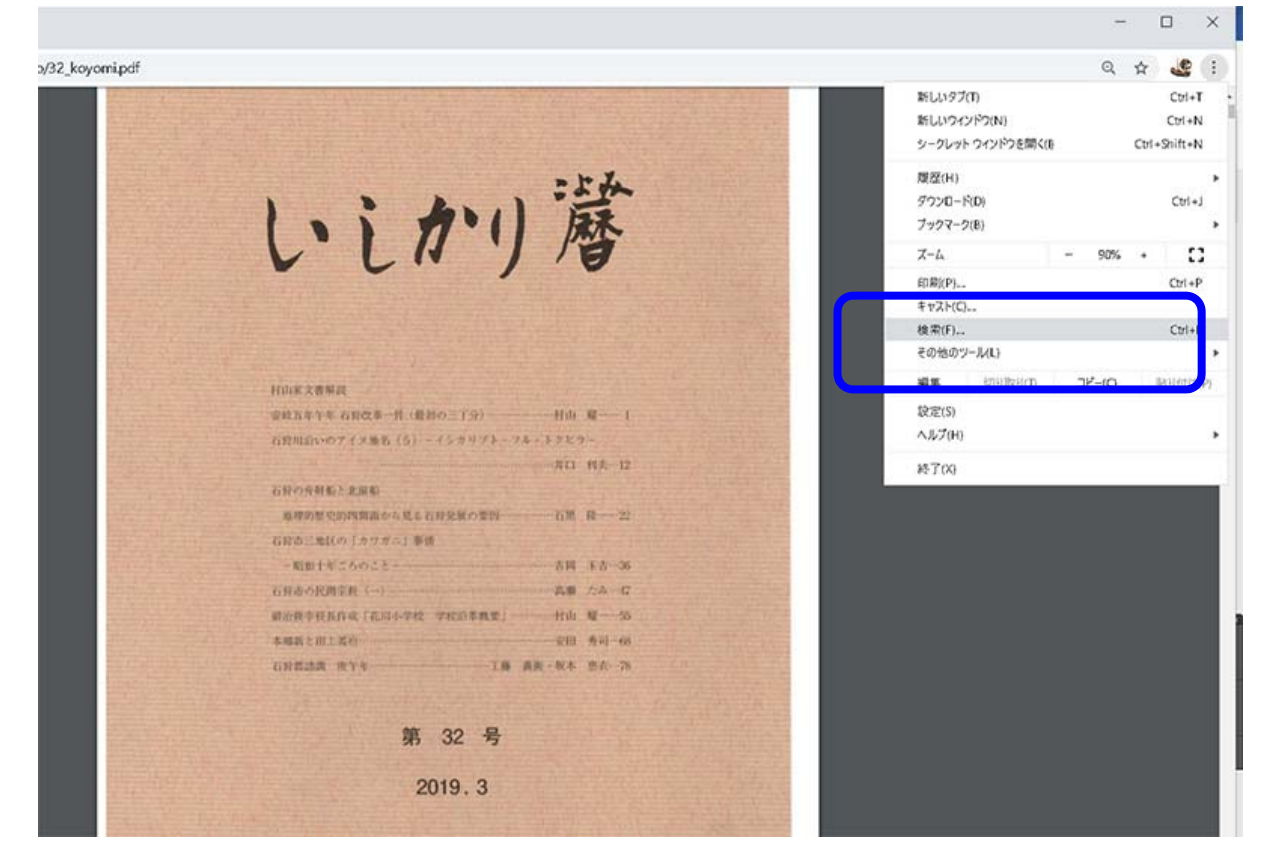

ツールバーの右上にあるアイコンをクリックして、「検索」の文字を見つけます。そこをクリッ クすると、「Crome」の検索窓が開きます。

2.ブラウザの検索窓に「空襲」と入力

ブラウザ「Crome」の検索窓に空襲と入力します。

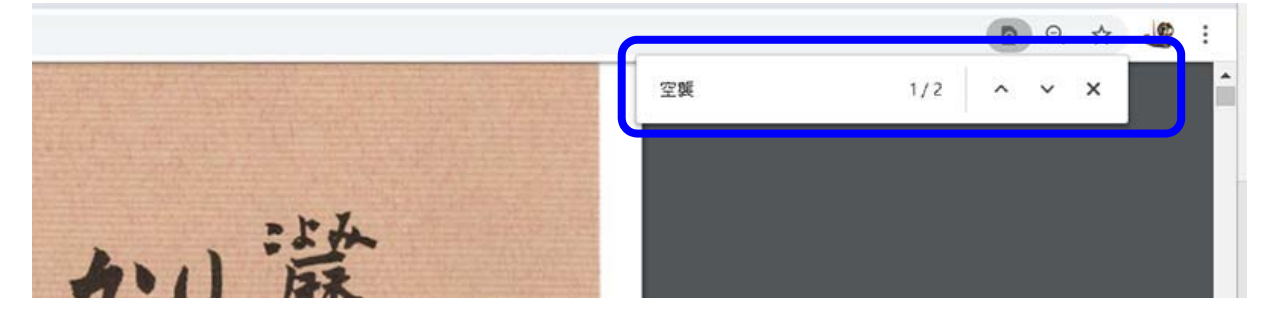

2 件、「空襲」という文字が含まれていることがわかります。下向き矢印をクリックします。

3. 石狩海浜ホテルの消失がヒット

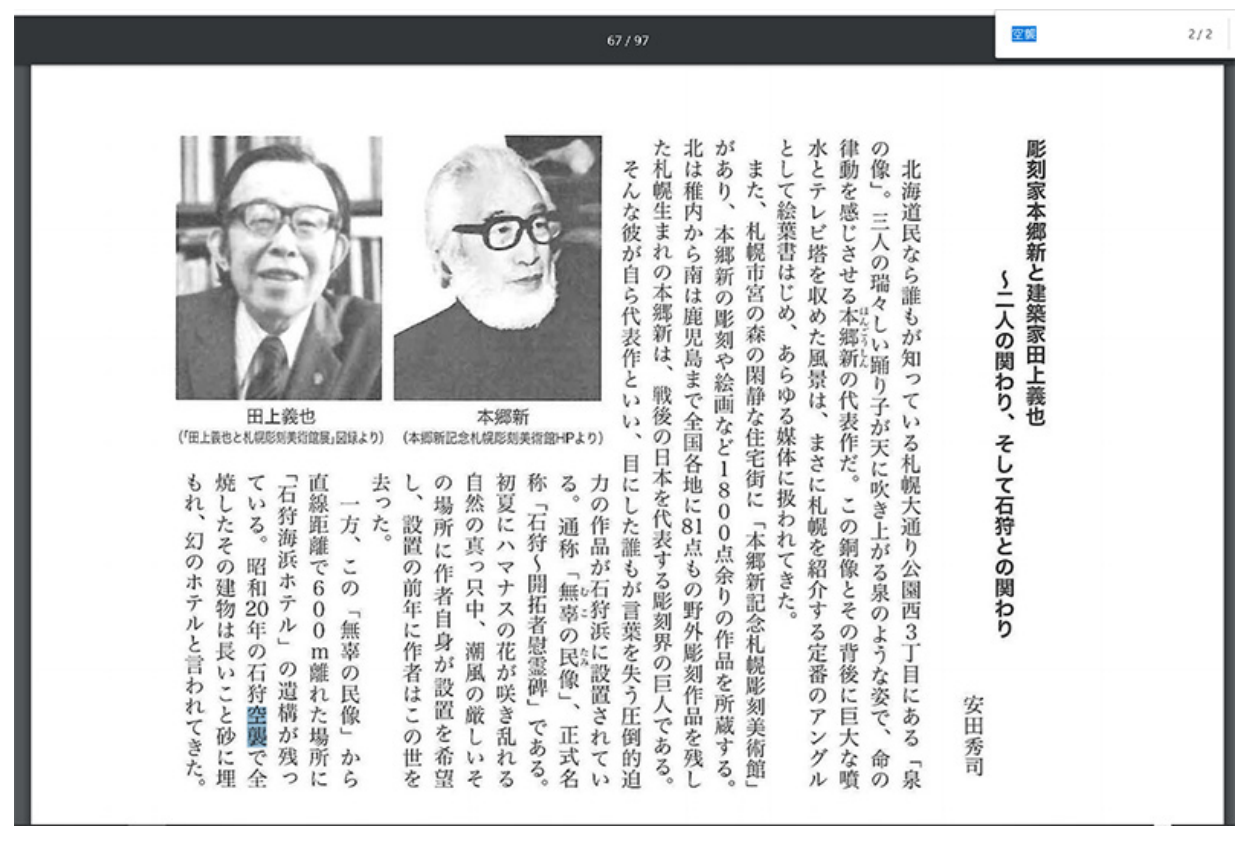

表示されたのは、「彫刻家本郷新と建築家田上義也」という安田秀司による原稿だった。石 狩海浜ホテルが空襲で焼失したこと、さらにホテルの来歴などを知ることができました。

【補足】

 ここでは、「いしかり暦」から「空襲」という事例を探る事例を紹介しました。本会では、石狩 郷土シリーズ 1 として、「石狩の空襲を語りつぐ」を発刊しています。この書籍も、今後随時、掲 載してく予定です。